To search by **Case Number** or **Party Name:** 

1. Click on "**Query"** In the Menu Bar

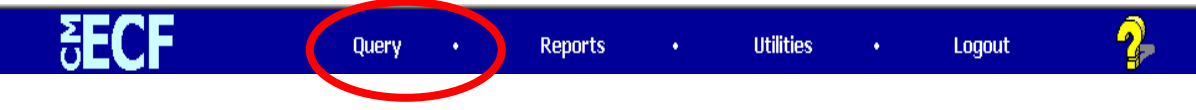

- 2. If you have the case number
	- a. Enter the case number in the Case Number Text box (See sample below).
	- b. Press the "Enter" key or click on the "Run Query" button.

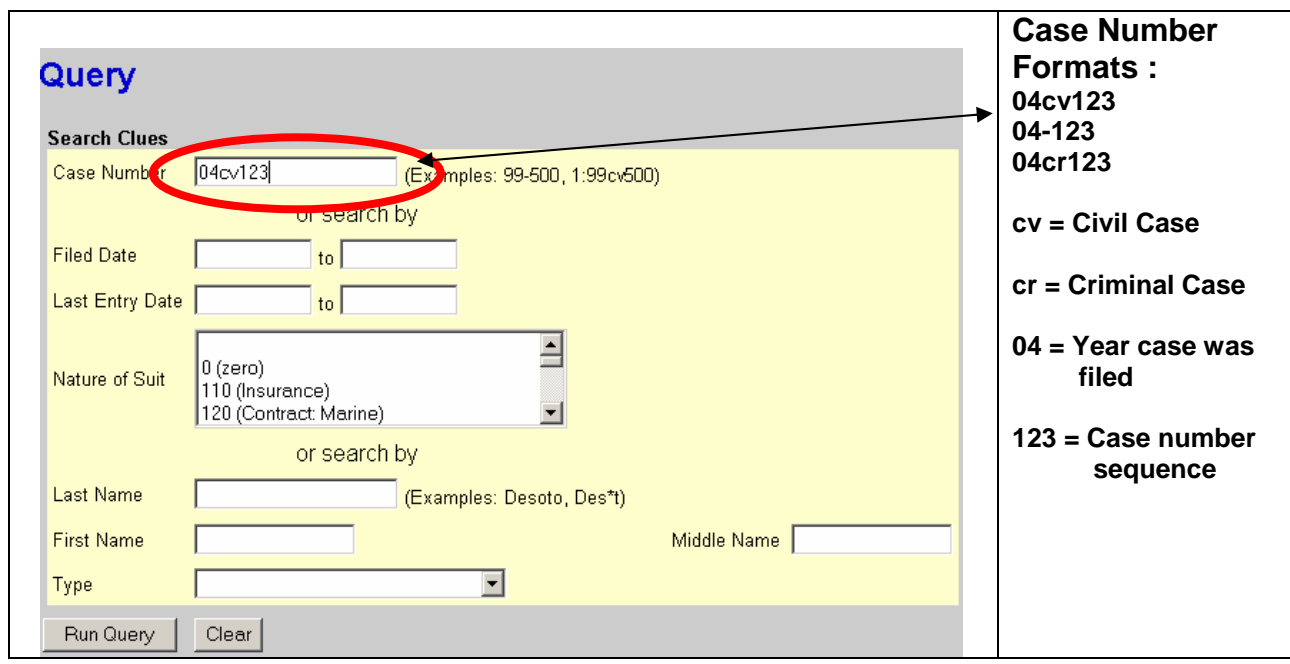

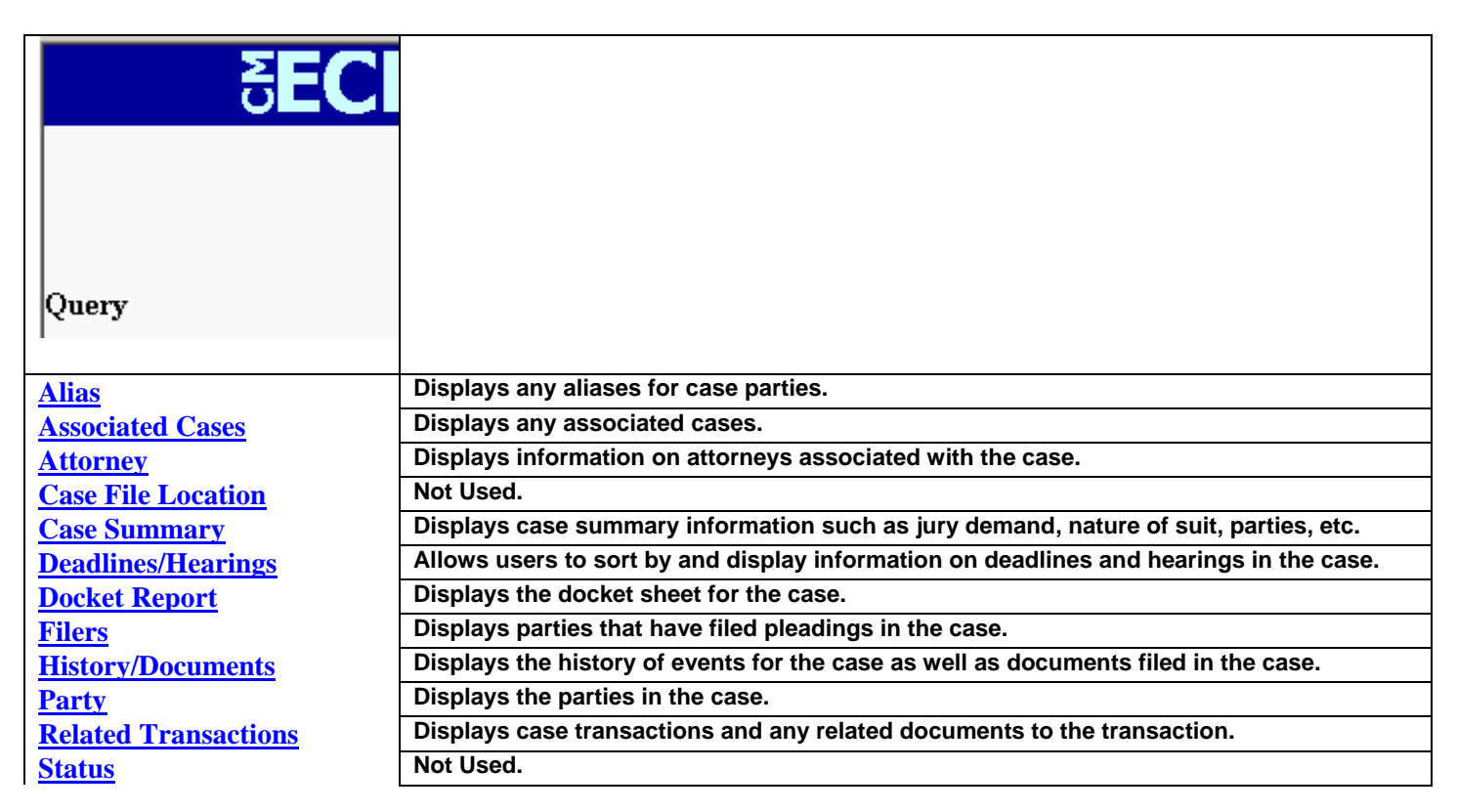

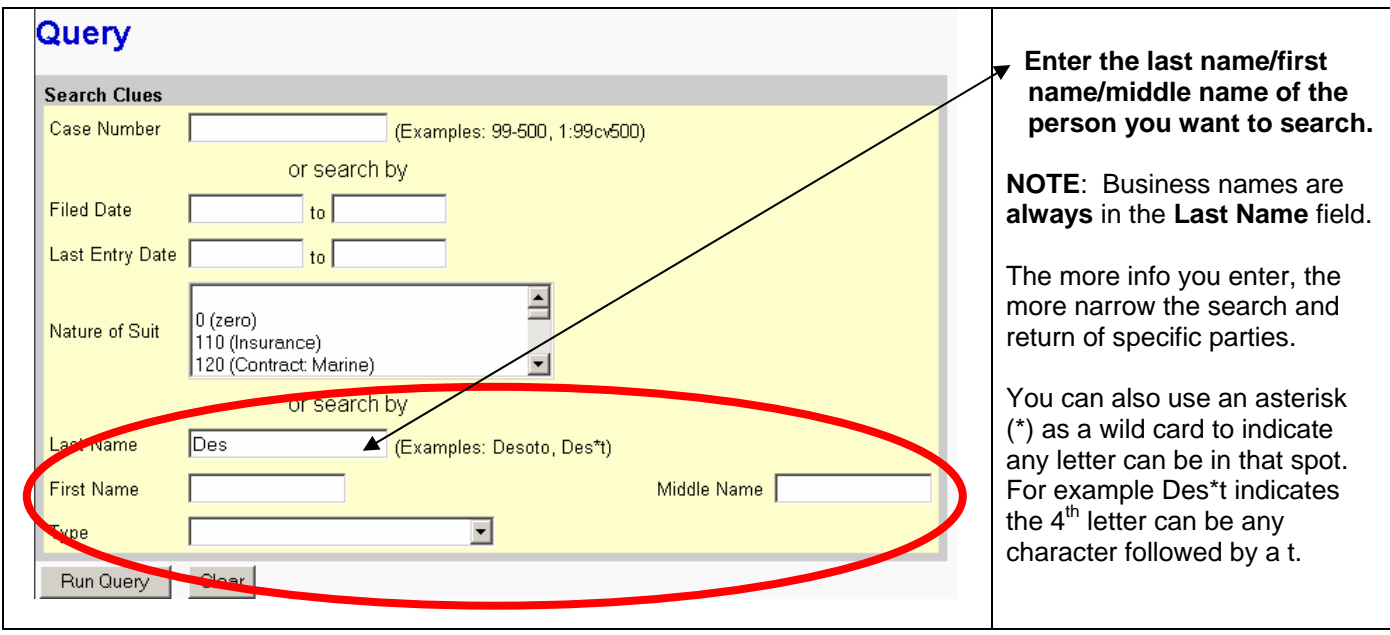

1. Enter the person's last name, first name, or middle name. The **more information you enter, the more accurate the search will be**. You can also use an asterisk (\*) as a wild card to denote that any letter will be allowed for the search.

**Note: The search information is NOT case sensitive. For example, Smith or smith will return the same results.** 

2. Press the Run Query button. A list of all of the parties/attorneys matching the search criteria will be displayed for you to select from.

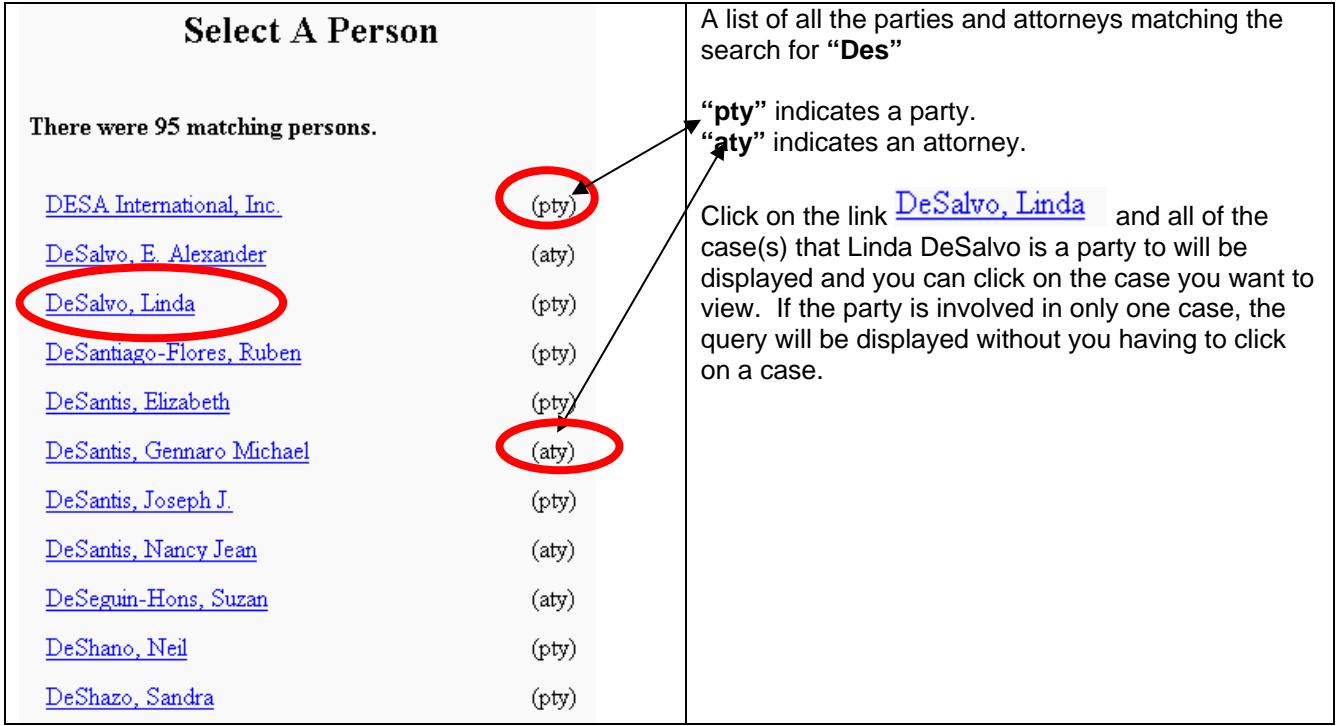

To search for cases **filed within a date range** and **nature of suit:**

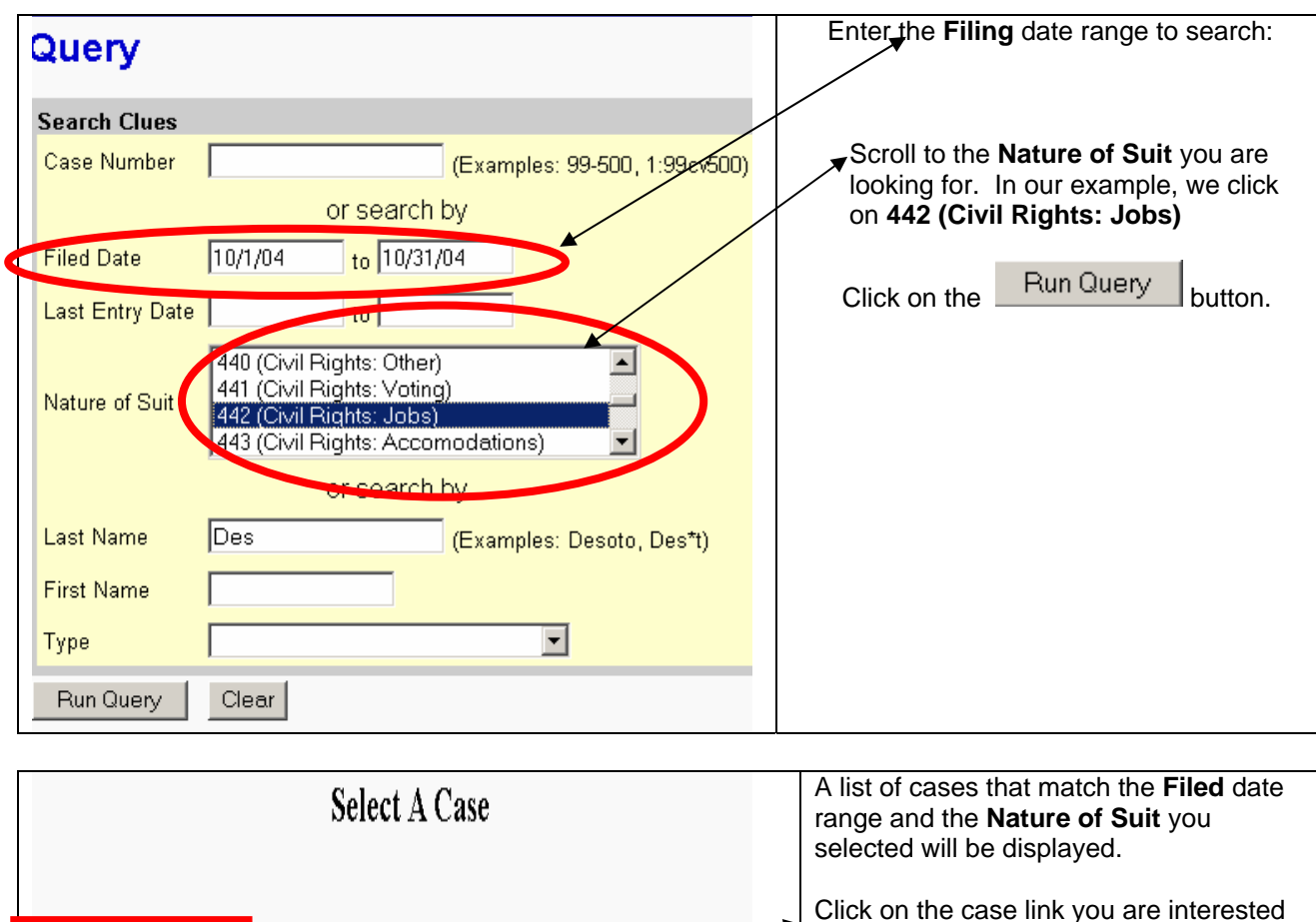

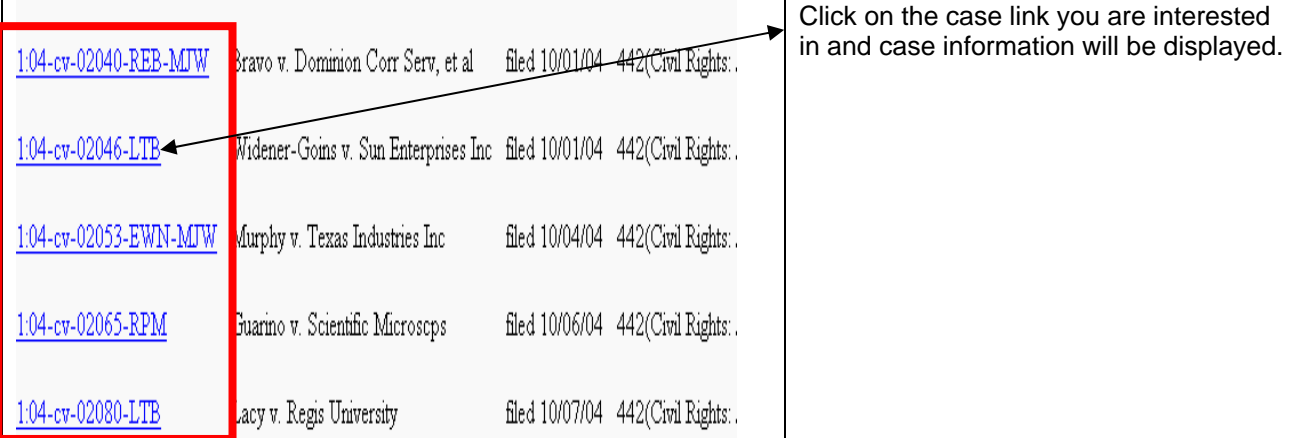

## **Getting printed copies of information:**

If you want printed copies of any information, the Judicial Conference has set a \$.10/page (ten cents per printed page) fee for any printed information.

To get a printed copy of information, such as a docket sheet:

Click in the "Print" Icon on the Tool Bar. The information will be printed to the Court's printer behind the counter.

Please notify the clerk that you have submitted information to be printed. The clerk will **provide you with the cost.** 

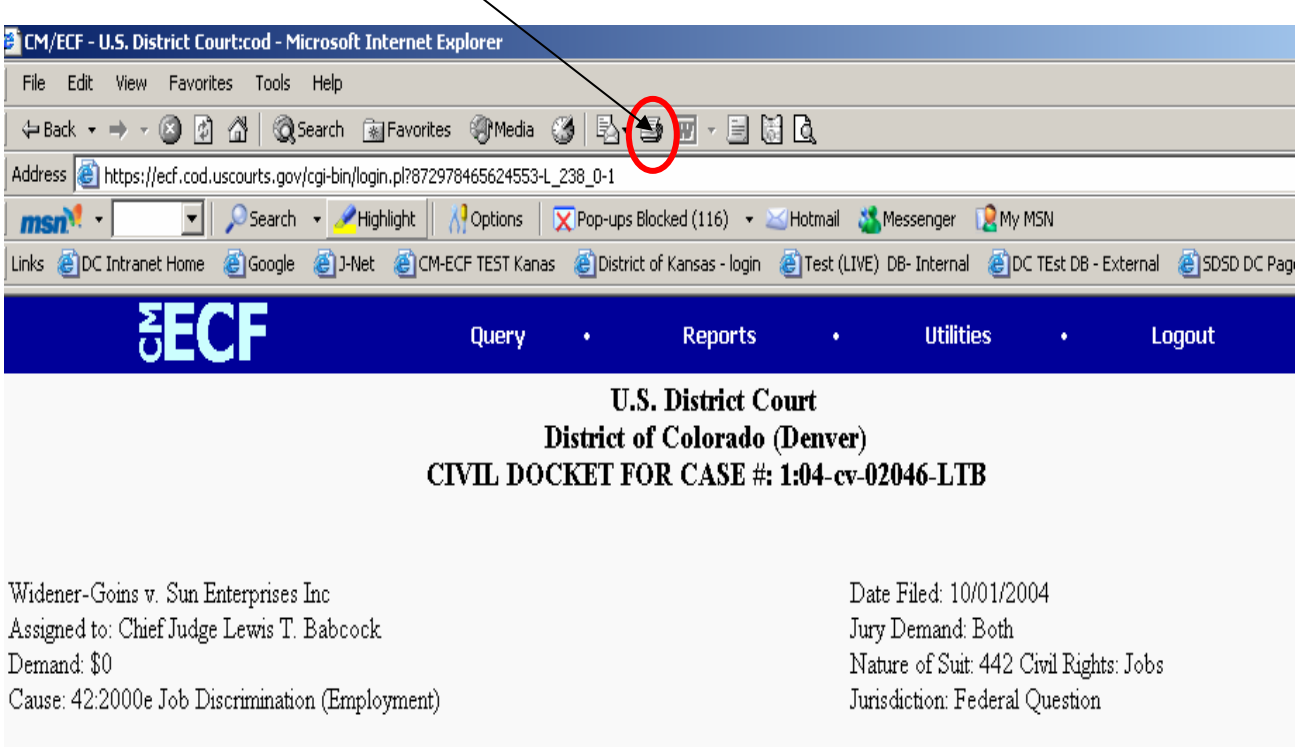